# **Operating elements EDR-920/1640** Quick reference guide

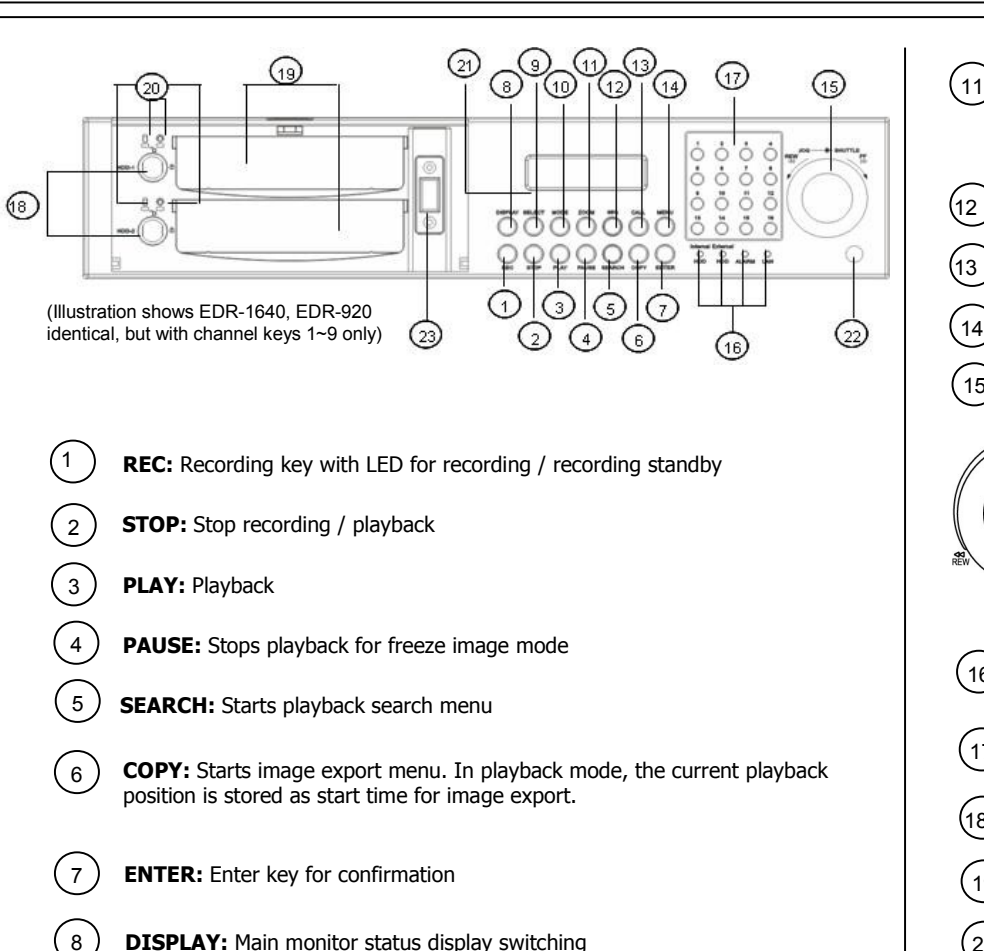

**DISPLAY:** Main monitor status display switching

9

10

- **SELECT:** In multiscreen display: selects a camera for a specific partial screen display. Press ENTER to forward to the next partial screen. In full screen display: brightness, contrast and colour adjustment of this video channel.
	- **MODE:** Multiscreen display switching; repeated actuation switches between the different views.

**200M:** In full screen: 2x electronical zoom. Use the **JOG** to move the zoom screen and press **ENTER** to change the moving direction

In multiscreen: Image position adjustment; press **ENTER** to change direction

- 12 **SEQ:** Switch sequence mode on / off (automatic switching)
	- **CALL:** Start on-screen display for call and matrix monitor setup
- **MENU:** Enter and exit setup menu 14
	- **Jog / Shuttle**

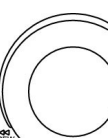

SHUTTLE-@-JOG

15

- **Shuttle (outer ring):** Up to 32x fast forward / reverse playback in playback mode. In playback search mode: browsing the event list pages.
- **Jog (inner ring):** In **Pause** mode: Forward / reverse single image playback

In menus: Parameter / value adjustment

- 16 **System LED:** Status LED for LAN activity, alarm, internal / external HDD access
- $(17)$ **Channel keys:** Video channel key for selecting a single camera to be displayed in full screen
- 18 **HDD Lock:** Harddisk lock and switch
- (19 **HDD trays:** Trays for 3,5" harddisks
- 20 **HDD LED:** LED for HDD power (green) and HDD activity (red)
- $\frac{21}{2}$ **LC Display:** Status, time / date display
- 22 **IR receiver:** Receiver for EDA966 infrared remote control
- $(23)$  **USB socket:** USB 2.0 port for image export to USB stick resp. for external DVD-RW (DVD writer) EPR-200

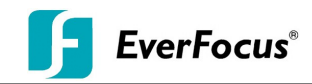

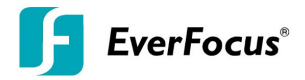

### **1. MAIN MONITOR DISPLAY FORMATS**

The main monitor allows full screen, picture-in-picture, 4x, 7x, 9x, 10x, 13x and 16x multiscreen display (10-/13-/16x multiscreen for EDR1640 only) and sequences. Playback and menu operations are available on main monitor only.

#### **DISPLAY FORMAT SWITCHING**

Repeated *MODE* key actuation switches between the above mentioned display formats. **FULL SCREEN:**

Select one of the channel keys **1 ~ 9** (EDR920) resp. **1~ 16** (EDR1640)

## **SEQUENCE (automatic switch, available in live mode only)**

Press the *SEQ* key to start / stop the automatic switching mode.

### **2. CALL / MATRIX MONITOR DISPLAY FORMATS**

The call and matrix monitors allow full screen and sequence display. Press the CALL key to start the setup menu on the main monitor. Use the *ENTER* key to switch between monitors and settings.

**SEQ:** Press the *SEQ* key to switch the sequence mode (automatic switching) on / off. **OSD:** Press the **DISPLAY** key to switch the respective monitor's status display on / off. **CAMERA:** Select one of the channel keys  $1 \sim 9$  resp.  $1 \sim 16$  to display a specific camera.

#### **3. BRIGHTNESS - CONTRAST – COLOUR**

Brightness, colour and contrast can be individually adjusted for each video channel. Switch the requested video channel to full screen display. Press the *SELECT* key to start the on-screen display. Use the *ENTER* key to switch between brightness, contrast and colour. Use the *JOG* to adjust the values. Having adjusted all settings, press the *SELECT* key to leave the menu.

#### **4. RECORDING**

Press the *REC* key to activate the recording mode. The red LED is illuminated indicates recording resp. recording standby. Press *STOP* to stop the recording mode. If both recording and playback is operated simultaneously, first *STOP* key actuation stops the playback, second actuation stops the recording.

Scheduled recordings must be stopped through switching the timer off in the menu.

**ATTENTION:** Recording mode must be activated even if only alarm and motion recording is used!

Only scheduled recordings will start the recording mode automatically.

### **5. ELECTRONIC ZOOM**

The electronic zoom enables a 2x magnification in full screen mode.

Press the *ZOOM* key to activate the zoom function. Use the *JOG* to move the zoom screen. Press the *ENTER* key to switch between horizontal and vertical direction of movement.

Further *ZOOM* key actuation switches the zoom off.

## **6. PLAYBACK**

Press the *PLAY* key to start the playback from the last playback position on the harddisk. **QUICK PLAY**:

If the QUICK PLAY option is activated in the menu, the DVR will start the playback at a position 5~59 minutes (defined in the menu) previous to current recording position. **FAST FORWARD / REVERSE** :

Use the *SHUTTLE* for fast forward / reverse playback with up to 32x speed. **PAUSE:**

Press the *PAUSE* key to freeze the current playback position. Use the *JOG* to switch single images forward / reverse.

## **7. PLAYBACK SEARCH**

Press the *SEARCH* key to open the playback search menu. Use the *ENTER* key to switch to the next setting, and the *JOG* to adjust the values.

**METHOD**: Select the search method:

#### **- TIME / DATE**

First of all, select the harddisk containing the requested timeframe. Enter time and date of the requested recording position and press *SELECT* to start the playback search. Upon successful search, the monitor automatically switches to playback mode and starts the playback at the selected position.

### - **EVENT**

First of all, select the harddisk containing the requested timeframe. Select the type of event in the EVENT row  $(A - \text{alarm}, M - \text{motion}, V - \text{video loss})$ and press *SELECT* to confirm. When the search is completed, a list of available events is displayed. Use the *JOG* to select the row and the *SHUTTLE* to browse the pages.

Press *ENTER* to select an event for playback. The monitor automatically switches to playback mode and starts the playback at the selected position.

### **8. COPY / VIDEO DATA EXPORT**

In playback mode, time and date of the current playback position can be saved as starting position for video export.

Insert a storage medium (USB stick or EPR200 DVD writer) into the USB socket behind the harddisk cover.

Press the *COPY* key in live mode to display the context menu.

Press *ENTER* to switch between the rows and use the *JOG* to adjust the values.

Enter start and end time of the video export as well as the camera number and press **SELECT** to start copying the video file.

The player software can also be copied to USB stick or CF card by selecting "VIEWER" in the first row.

Press the *MENU* key to leave the menu.